# **New Teacher Orientation Instruction Sheet for FY22**

Welcome to New Teacher Orientation (NTO)! You will begin this course by completing ten lessons from your computer. The online portion will take approximately 6-8 hours to complete. When this portion of the training is complete you may be given further training instructions by your program.

Contact Dawn Hughes at dj-hughes2@wiu.edu or 309-431-1878 if you need support.

In preparation for the online training there are several things you must do:

- You must enable "cookies" on your browser.
- It will be necessary to have a printer because throughout the process you will be asked to print various items – checklists, handouts, etc.
- Videos are included in the training, so the computer you use must have speakers.
- You may want to use a folder or ring-binder to keep your paperwork organized for future reference.

The online lessons are easy to navigate and offer you the flexibility to work at a time and pace that are convenient for you and your busy schedule. By printing out the "**Teacher Checklist**" at the beginning, you will have a handy tool for keeping track of what you have completed in case your study is interrupted.

It is recommended you NOT use Internet Explorer while working in iLEARN. **Please use either Firefox or Chrome.**

## **Quick Steps**

- Go to:<https://ilearn.iccb.org/ilearn/> (see page 2)
- For **existing iLEARN users**: Enter your username and password (see page 2)
- If you are a **new user,** you will be required to create a new account (see pages 3-5)
- Click on **List of Courses**, **New Teacher Orientation** and then **New Teacher Orientation Online FY22** course (see pages 6-7)
- Time to get started by reading the **Welcome** (see page 8)

## **iLEARN Website**

Let's Begin! Go to: [https://ilearn.iccb.org/ilearn/.](https://ilearn.iccb.org/ilearn/) Below is the page that you will see. You may log in by clicking on "You are not logged in. (Log in)" indicated by the **Red Arrow**.

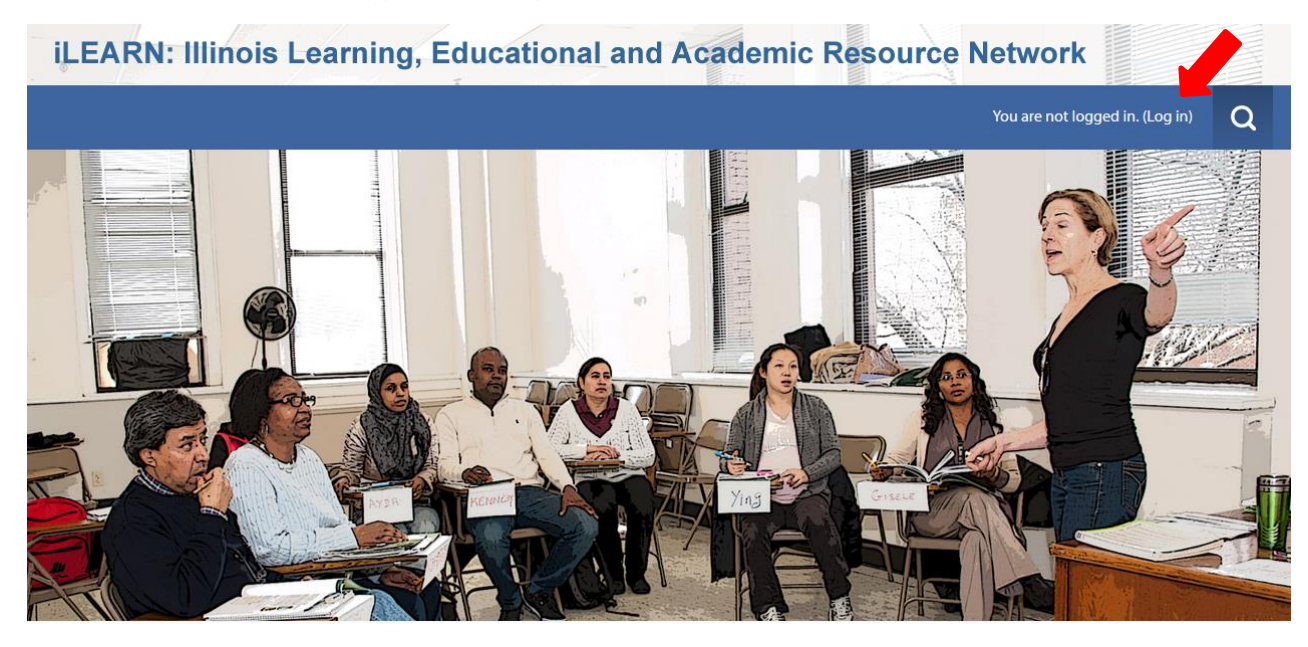

#### **Existing iLEARN Users**

When you click on **Log in** as indicated above you will be taken to the page shown below. If this is not your first time working in iLEARN, you will already have a username and password. Please enter your username and password exactly as you did before, remembering that they are case sensitive. After typing in your username and password, click on the **Log in** button (see the **Green Arrow** below). Please skip to page 6 for further instructions on how to log into the course.

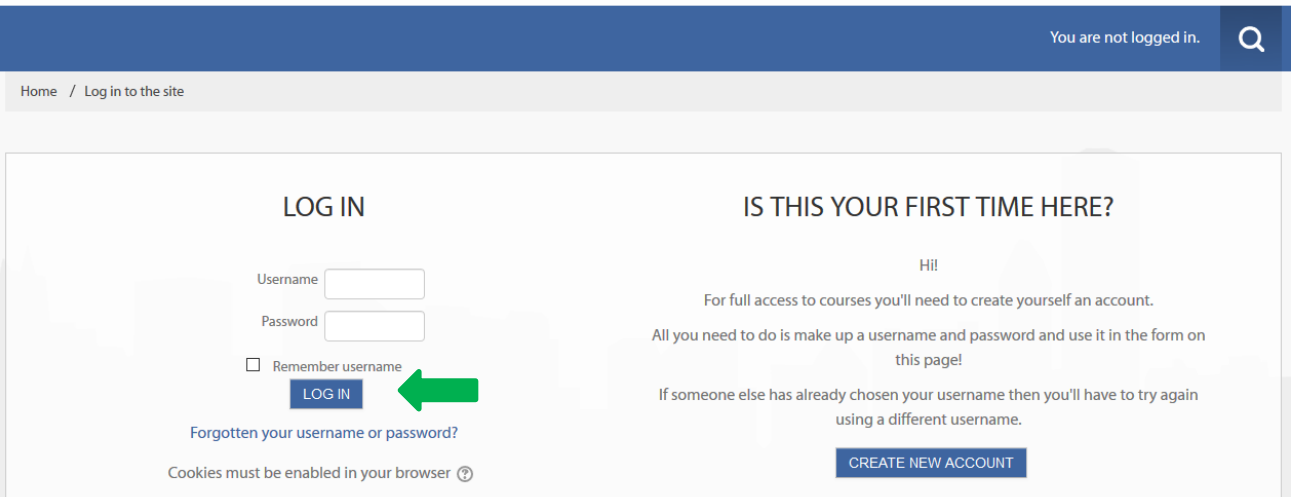

#### **iLEARN: Illinois Learning, Educational and Academic Resource Network**

#### **New (First) Time Users – Create a New Account**

The first requirement is to create a new account. To create a new account, click on the **Create New Account** button indicated by the **Red Arrow** below. Do not enter a username or password yet.

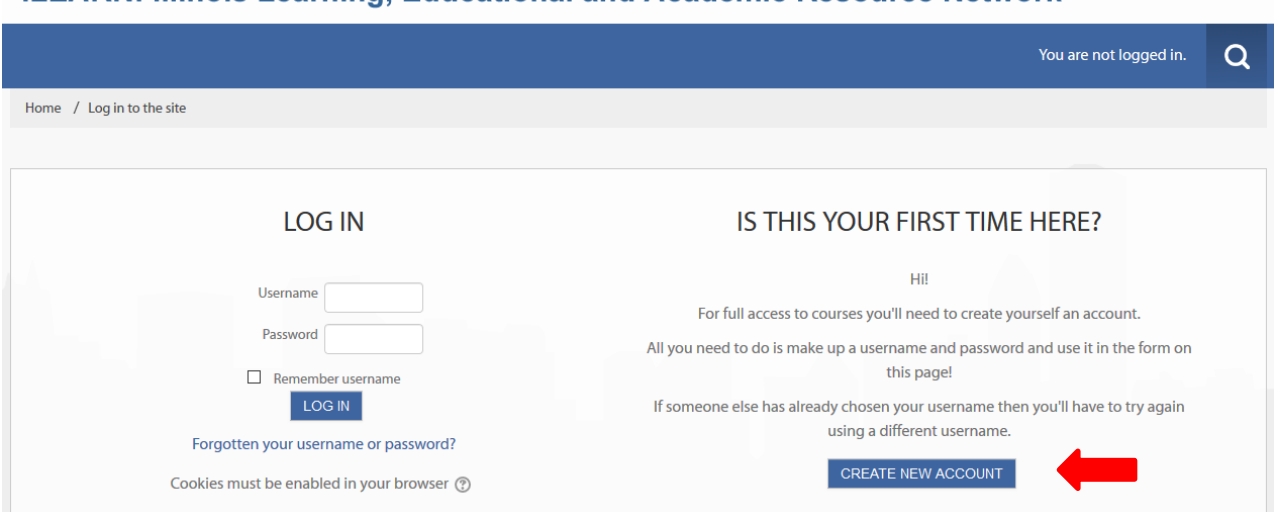

**iLEARN: Illinois Learning, Educational and Academic Resource Network** 

By clicking on the **Create New Account** button you will be taken to the **Profile Screen** shown below. Now you must create a username and password in the spaces indicated by the **Red Arrows**. Follow the directions given below this screen to complete the username and password and to complete your profile.

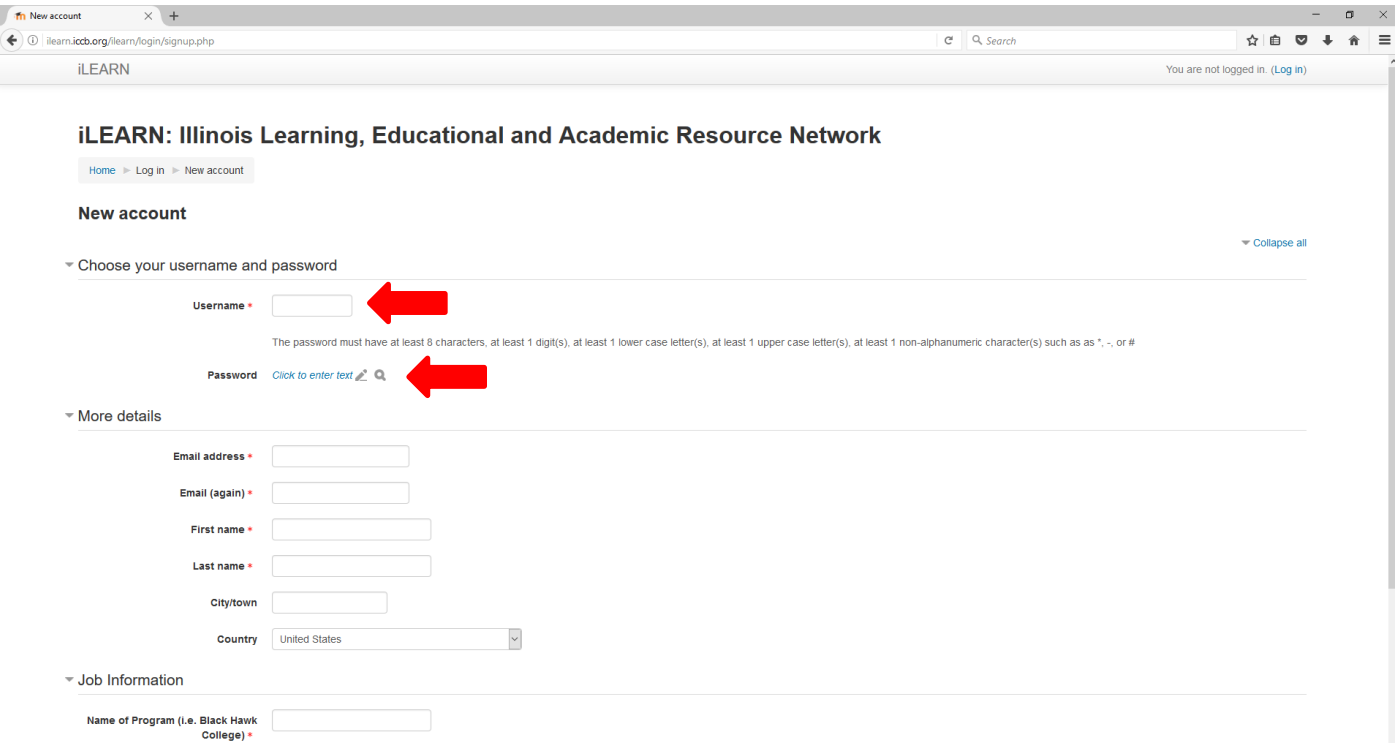

## **Creating a New Account (continued)**

If this is your first time to visit iLEARN, you will need to create a username and password. We would suggest that you use the first initial from your first name and your entire last name as your username. For example; Dawn Hughes would be dhughes.

If you have a common last name, someone may already be using your login (i.e. jsmith or mjohnson), so you will have to add a character to your username. In the case of jsmith, I would use jpsmith or jsmith5. The iLEARN site will let you know if the username you are trying to use is already in use by someone else.

Your password has to be a minimum of 8 characters. Your password must also include all of the following:

- at least one uppercase letter from the alphabet
- at least one lowercase letter from the alphabet
- one symbol
- at least one number

For example; Wyoming@65 would be a good, strong password that would be hard for evil hackers to break.

**Be sure to write your username and password down in a secure place.** You must use the **same** name and password every time that you visit iLEARN in the future.

You are required (\*) to submit the following information in your **Edit Profile** section:

- First Name
- Surname (In the U.S. we say Last Name)
- Email Address
- City/Town
- Select a Country (I think they like to brag about their worldwide usage)
- Program (i.e. Black Hawk College, Elgin Community College, Chinese Mutual Aid Assn.)
- Job Title (i.e. ABE/ASE Instructor, ESL Instructor)

When you are done entering the required information, click on the **Create my new account** button located at the bottom of the page indicated by the Red Arrow.

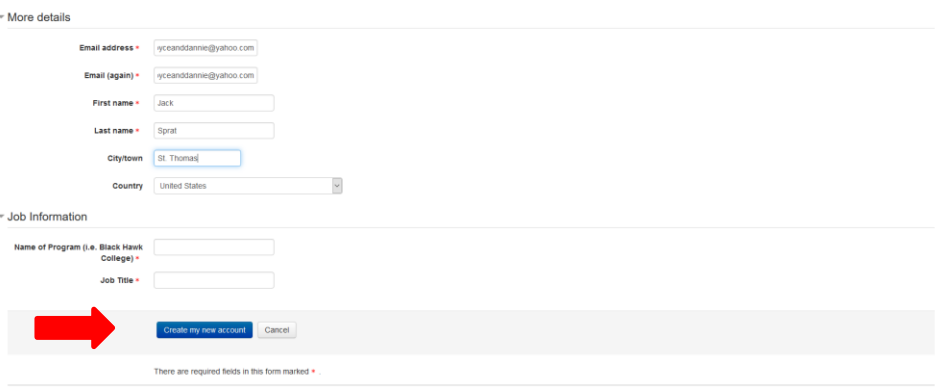

#### **Creating a New Account (continued)**

The following screen will pop up next. You will then be asked to **confirm your login**. An email will be sent to the email address that you enter. Please go to your email and confirm your login to proceed.

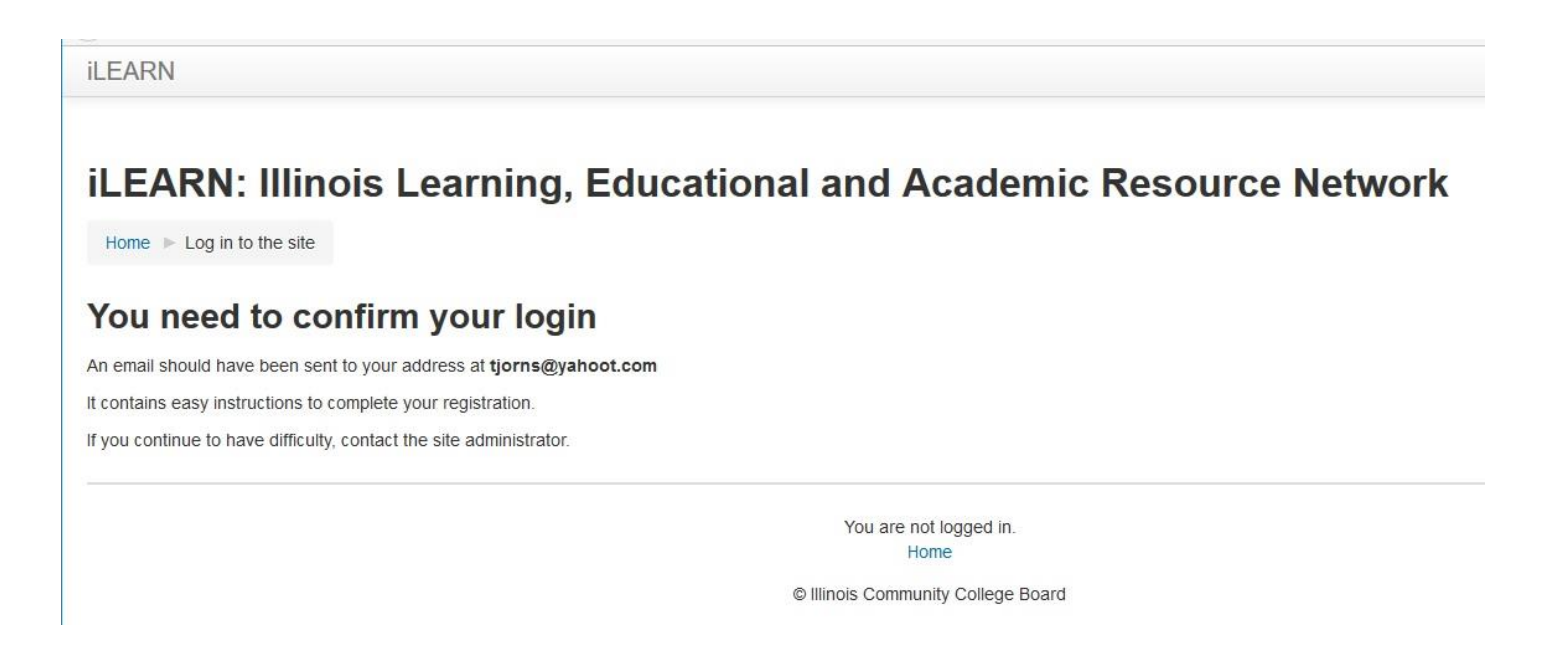

Check your email and you should have a message similar to the one shown below. Todd Jorns, the site administrator, was good enough to share his screen with the included instructions for the next step.

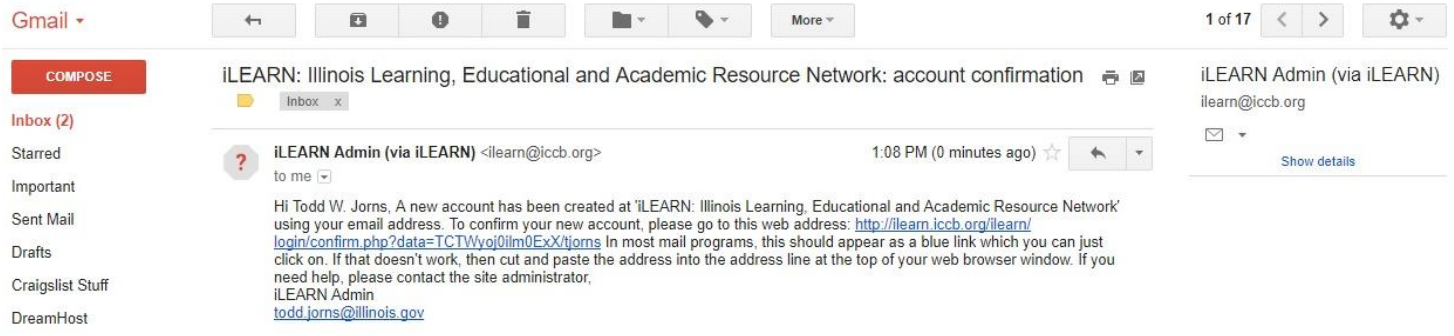

## **Now – Let's Begin the Course**

The home page shows an icon titled **List of Courses** that are located at the iLEARN website. Click that button to see all the course categories available.

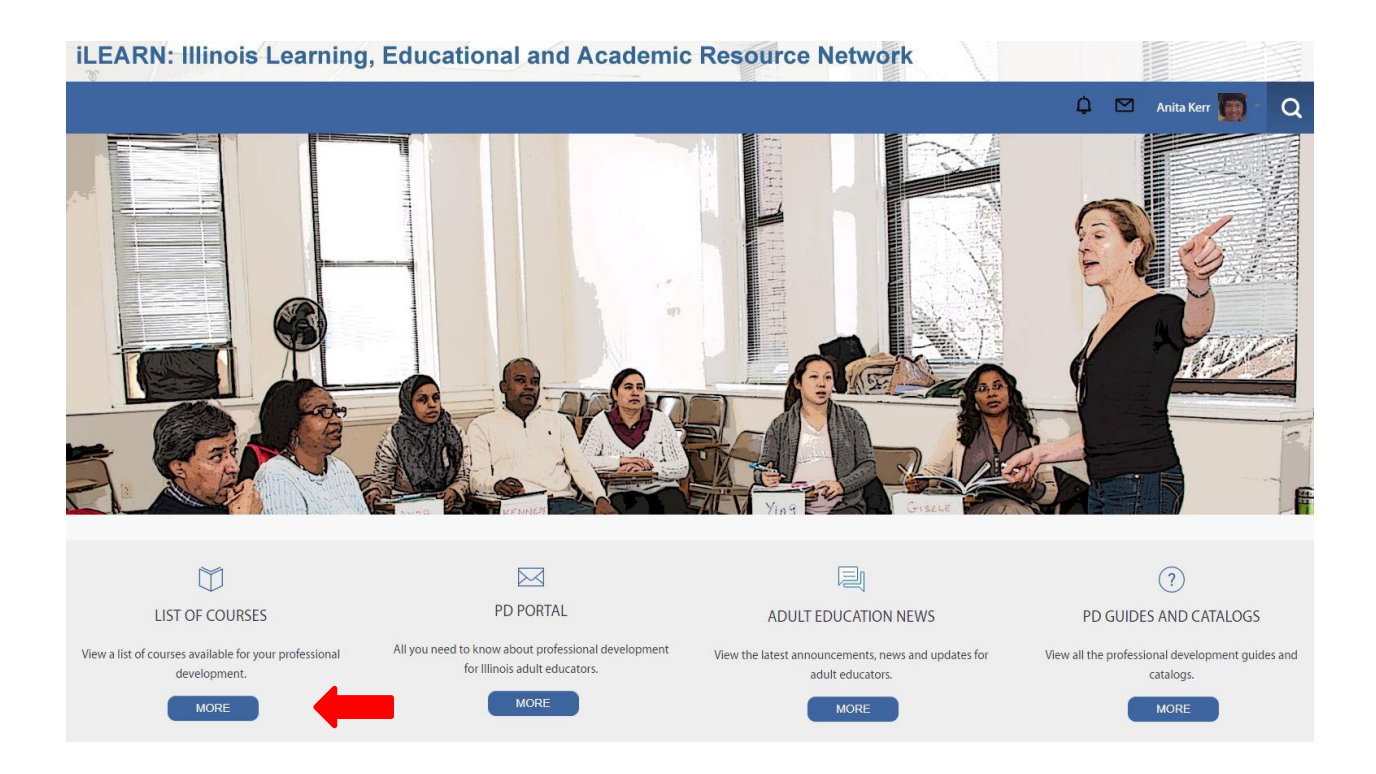

Click **New Teacher Orientation** to enter that course category. The Red Arrow below is pointing at the link (line of text) you should click on.

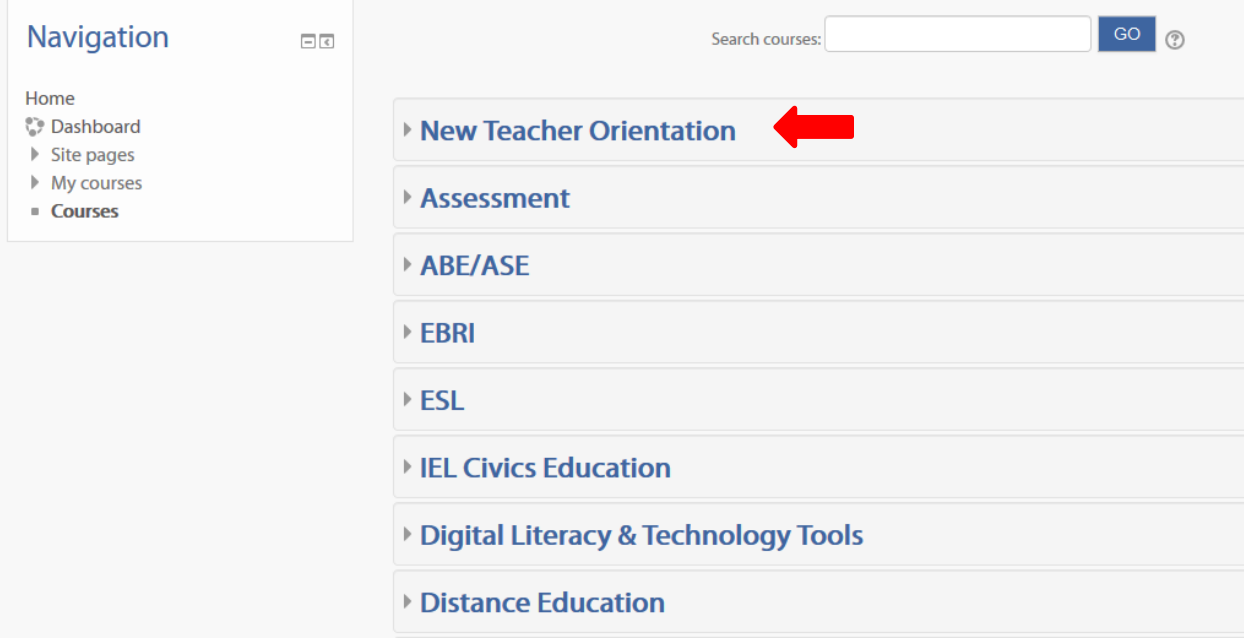

#### **Selecting a Course**

After clicking on New Teacher Orientation, you will be taken to the page shown below. You can tell where you are by looking at the line indicated by the **Green Arrow**. Words will be added to or taken away from this area as you click through the website and course. It is referred to as the "breadcrumbs" line because it lets you know where you are in the website. You can click on any of the breadcrumb words to back up to that area of the website. Just watch the breadcrumb line as you work your way around the website and course and you will catch on pretty fast.

This page lists the course or courses you have registered for in the iLEARN site. In the example below, only the New Teacher Orientation course is listed.

To enter the class, you should click on **New Teacher Orientation Online FY22**. The **Red Arrow** below is pointing at the line you should click on.

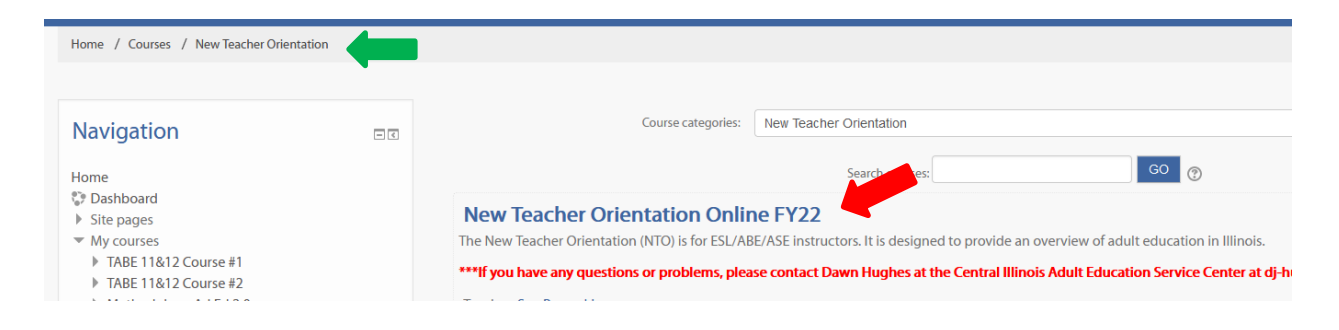

## **Welcome to NTO**

You should now have entered the New Teacher Orientation class. Read the welcome and then begin your lessons.

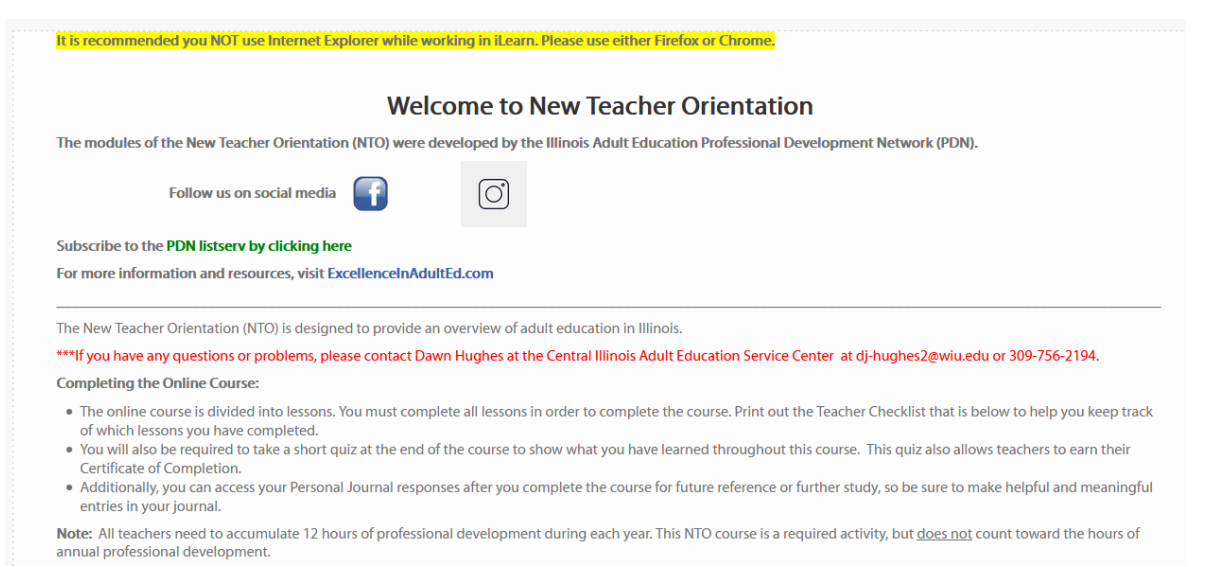

Once you have completed all ten lessons you will need to complete the **New Teacher Orientation Review Quiz**. It is a short quiz that demonstrates what you have learned during this class. You have to successfully complete this review quiz in order to print the Certificate of Completion.

Be sure to print your certificate and give a copy of the certificate to your program administrator.Review Quiz

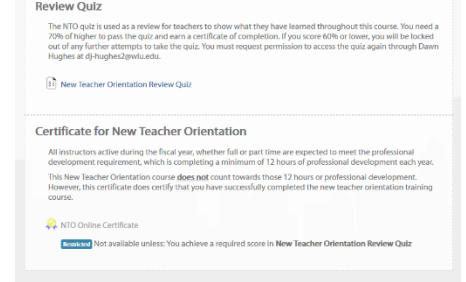